## <span id="page-0-0"></span>**Dell™ Studio Hybrid** 서비스 매뉴얼

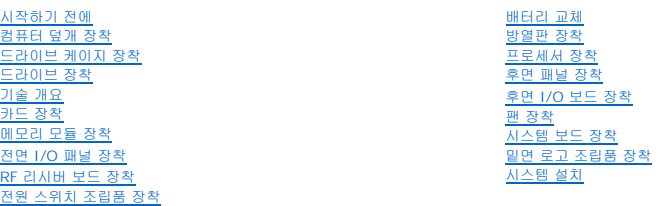

# 주**,** 주의사항 및 주의

주**:** "주"는 컴퓨터를 보다 효율적으로 사용하는 데 도움을 주는 중요 정보를 알려줍니다.

주의사항**:** "주의사항"은 하드웨어 손상이나 데이터 손실의 가능성을 설명하며, 이러한 문제를 방지할 수 있는 방법을 알려줍니다.

#### 주의**: "**주의**"**는 재산상의 피해나 심각한 부상 또는 사망을 유발할 수 있는 위험이 있음을 알려줍니다**.**

### 본 설명서에 수록된 정보는 사전 통보 없이 변경될 수 있습니다**. © 2008 Dell Inc.** 저작권 본사 소유**.**

Dell Inc.의 서면 승인 없이 어떠한 경우에도 무단 복제하는 것을 엄격히 금합니다.

본 설명서에 사용된 상표: *Dell*및 *DELL* 로고는 Dell Inc.의 상표입니다. *Microsoft*, Windows*, Windows Vista* 및 *Windows Vista* 시작 단추는 미국 및/또는 기타 국가/지역에서 Microsoft Corporation의 상표 또는 등록 상표입니다.

본 설명서에서 특정 회사의 상표 및 회사 이름 또는 제품을 지칭하기 위해 기타 상표 및 상호를 사용할 수도 있습니다. Dell Inc.는 자사가 소유하고 있는 것 이외에 기타 모든 상표 및 상호에 대한 어떠한 소유권도 갖고 있지 않 습니다.

#### 모델 **DCSEA**

**2008**년 **6**월 **Rev. A00**

<span id="page-1-0"></span>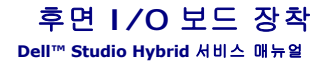

후면 I/O [보드 분리](#page-1-1)

후면 I/O [보드 설치](#page-1-2)

주의**:** 컴퓨터 내부에서 작업하기 전에 컴퓨터와 함께 제공된 안전 정보를 숙지합니다**.** 추가 안전 모범 사례 정보는 **www.dell.com/regulatory\_compliance**에 나 온 **Regulatory Compliance(**규정 준수**)** 홈페이지를 참조하십시오**.**

# <span id="page-1-1"></span>후면 **I/O** 보드 분리

- 1. [시작하기 전에의](file:///C:/data/systems/140g/ko/sm/before.htm#wp1142016) 절차를 따릅니다.
- .<br>2. 컴퓨터 덮개를 분리합니다(<u>[컴퓨터 덮개 분리](file:///C:/data/systems/140g/ko/sm/cover.htm#wp1142814)</u> 참조).
- 3. 드라이브 케이지를 분리합니다(<u>[드라이브 케이지 분리](file:///C:/data/systems/140g/ko/sm/drive_ca.htm#wp1142496)</u> 참조).
- 4. 플렉스 케이블을 I/O 보드에서 분리합니다.
- 5. I/O 보드를 후면 패널에 고정하는 나사 2개를 분리합니다.

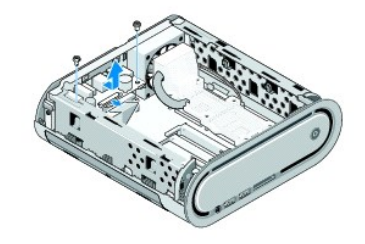

6. I/O 보드를 후면 패널에서 조심스럽게 들어올립니다.

# <span id="page-1-2"></span>후면 **I/O** 보드 설치

- 1. I/O 보드의 커넥터를 후면 패널의 슬롯에 맞춥니다.
- 2. 나사 두 개를 장착하고 I/O 보드를 후면 패널에 고정합니다.
- 3. 플렉스 케이블을 I/O 보드에 다시 연결합니다.
- 주의사항**:** 드라이브 케이지를 장착하기 전에 케이블을 모두 분리했는지 확인합니다.
- 4. 드라이브 케이지를 장착합니다([드라이브 케이지 설치](file:///C:/data/systems/140g/ko/sm/drive_ca.htm#wp1146116) 참조).
- 5. 컴퓨터 덮개를 장착합니다([컴퓨터 덮개 설치](file:///C:/data/systems/140g/ko/sm/cover.htm#wp1142807) 참조).

<span id="page-2-0"></span>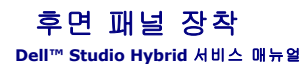

[후면 패널 분리](#page-2-1)

 $9$  [후면 패널 설치](#page-2-2)

주의**:** 컴퓨터 내부에서 작업하기 전에 컴퓨터와 함께 제공된 안전 정보를 숙지합니다**.** 추가 안전 모범 사례 정보는 **www.dell.com/regulatory\_compliance**에 나 온 **Regulatory Compliance(**규정 준수**)** 홈페이지를 참조하십시오**.**

## <span id="page-2-1"></span>후면 패널 분리

- 1. [시작하기 전에의](file:///C:/data/systems/140g/ko/sm/before.htm#wp1142016) 절차를 따릅니다.
- 2. 컴퓨터 덮개를 분리합니다([컴퓨터 덮개 분리](file:///C:/data/systems/140g/ko/sm/cover.htm#wp1142814) 참조).
- 3. 드라이브 케이지를 분리합니다(<mark>[드라이브 케이지 분리](file:///C:/data/systems/140g/ko/sm/drive_ca.htm#wp1142496)</mark> 참조).

주의사항**:** 케이블을 올바르게 다시 배선할 수 있도록 케이블을 분리하기 전에 각 케이블의 경로를 자세히 기록합니다. 케이블을 잘못 배선하거나 연결하지 않으면 컴퓨터에 문제가 발생할 수 있습니다.

- 4. SYS\_FAN1 케이블은 시스템 보드에서, 후면 안테나 케이블은 WLAN 카드에서, 플렉스 케이블은 후면 I/O 보드에서 분리합니다.
- 5. 섀시의 한쪽 면에 있는 나사 2개를 분리합니다.
- 6. 후면 패널의 한쪽 면에 있는 탭을 벌리고 후면 패널을 섀시에서 당겨 빼냅니다.

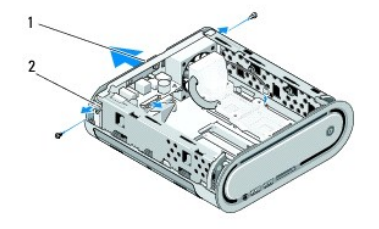

#### 1 후면 패널 2 래치(2개)

7. 탭을 벌리고 RF 리시버 케이블을 후면 패널에서 조심스럽게 당겨 빼냅니다.

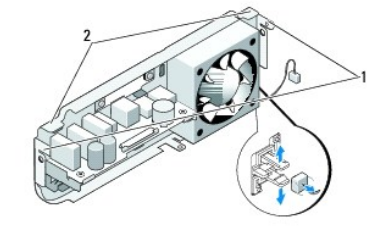

1 래치 2 탭

### <span id="page-2-2"></span>후면 패널 설치

1. RF 리시버 케이블을 후면 패널에 연결합니다.

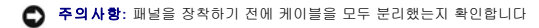

- 2. 측면 탭을 약간 벌린 다음 후면 패널을 섀시에 장착합니다.
- 3. 탭과 래치를 프레임 위에 놓았는지 확인합니다.
- 4. 팬 케이블을 시스템 보드의 커넥터 SYS\_FAN1에, 후면 안테나 케이블을 WLAN 카드에, 플렉스 케이블을 후면 I/O 보드에 연결합니다.
- 5. 드라이브 케이지를 장착합니다(<u>[드라이브 케이지 설치](file:///C:/data/systems/140g/ko/sm/drive_ca.htm#wp1146116)</u> 참조).
- 6. 컴퓨터 덮개를 장착합니다(<mark>[컴퓨터 덮개 설치](file:///C:/data/systems/140g/ko/sm/cover.htm#wp1142807)</mark> 참조).

#### <span id="page-4-0"></span>시작하기 전에 **Dell™ Studio Hybrid** 서비스 매뉴얼

- [권장 도구](#page-4-1)
- **[컴퓨터 끄기](#page-4-2)**
- $\bigcirc$  [컴퓨터 내부에서 작업하기 전에](#page-4-3)

이 항목에서는 컴퓨터 구성요소를 분리 및 설치하는 절차에 대해 설명합니다. 특별히 언급하지 않는 한, 각 절차의 전제 조건은 다음과 같습니다.

- <sup>l</sup> [컴퓨터 끄기](#page-4-2) 및 [컴퓨터 내부에서 작업하기 전에의](#page-4-3) 단계를 수행했습니다.
- <sup>l</sup> 컴퓨터와 함께 제공된 안전 지침을 읽었습니다.
- <sup>l</sup> 분리 절차를 역순으로 수행하여 구성요소를 장착하거나 별도로 구입한 경우 설치할 수 있습니다.

# <span id="page-4-1"></span>권장 도구

이 설명서의 절차를 수행하는 데 다음 도구가 필요할 수 있습니다.

- l 소형 십자 드라이버
- l 소형 납작 드라이버
- <sup>l</sup> 플래시 BIOS 업데이트 프로그램 매체

### <span id="page-4-2"></span>컴퓨터 끄기

주의사항**:** 데이터 유실을 방지하려면 컴퓨터를 끄기 전에 열려 있는 모든 파일을 저장하고 닫은 다음 사용 중의 모든 프로그램을 종료합니다.

- 1. 다음과 같이 운영 체제를 종료합니다.
	- a. 열려 있는 모든 파일을 저장하고 닫은 다음 사용 중의 모든 프로그램을 종료합니다.
	- b. Windows Vista **시작** 단추를 클릭하고, 아래에 표시한 대로 시작 메뉴의 오른쪽 하단 구석의 화살표를 클릭한 다음 **시스템 종료**를 클릭합니다.

### 

운영 체제 종료 프로세스가 완료된 후 컴퓨터가 꺼집니다.

2. 컴퓨터 및 장착된 모든 장치의 전원이 꺼지는지 확인합니다. 운영 체제를 종료할 때 컴퓨터 및 장착된 장치의 전원이 자동으로 꺼지지 않으면 전원 단추를 4초 정도 누르고 있습니 다.

### <span id="page-4-3"></span>컴퓨터 내부에서 작업하기 전에

컴퓨터의 손상을 방지하고 안전하게 작업하려면 다음 안전 지침을 따릅니다.

#### 주의**:** 이 항목의 절차를 시작하기 전에**,** 컴퓨터와 함께 제공된 안전 지침을 따릅니다**.** 추가 규정 정보는 **www.dell.com**의 **www.dell.com/regulatory\_compliance**에 나온 **Regulatory Compliance(**규정 준수**)** 홈페이지를 참조하십시오**.**

- 주의사항**:** 구성요소 및 카드를 조심스럽게 다룹니다. 구성요소 또는 카드의 단자를 만지지 마십시오. 카드를 잡을 때는 모서리나 금속 설치 받침대를 잡습니다. 프로세서와 같은 구 성요소를 잡을 때는 핀이 아닌 모서리를 잡습니다.
- 주의사항**:** 공인된 서비스 기술자만 컴퓨터를 수리해야 합니다. Dell에서 공인하지 않은 서비스 작업으로 인한 손상에 대해서는 보증을 받을 수 없습니다.
- 주의사항**:** 케이블을 분리할 때는 케이블을 직접 잡아 당기지 말고 커넥터나 당김 탭을 잡고 분리합니다. 일부 케이블에는 잠금 장치가 있는 커넥터가 달려 있으므로 이와 같은 종류 의 케이블을 분리하는 경우에는 잠금 탭을 누르고 분리합니다. 커넥터를 잡아 당길 때 커넥터 핀이 구부러지지 않도록 평평하게 합니다. 케이블을 연결하기 전에 두 커넥터가 올바 르게 맞춰졌는지도 확인합니다.
- 주의사항**:** 컴퓨터의 손상을 방지하려면 컴퓨터 내부에서 작업하기 전에 다음 단계를 수행합니다.

1. 컴퓨터 덮개의 긁힘을 방지하려면 작업 표면이 평평하고 깨끗한지 확인합니다.

2. 컴퓨터를 끕니다(<u>컴퓨터 끄기</u> 참조).

주의사항**:** 네트워크 케이블을 분리하려면 먼저 컴퓨터에서 케이블을 분리한 다음 네트워크 장치에서 케이블을 분리합니다.

- 3. 컴퓨터에 연결된 모든 전화선 또는 네트워크 케이블을 분리합니다.
- 4. 컴퓨터 및 장착된 모든 장치를 전원 콘센트에서 분리합니다.
- 5. 전원 단추를 눌러 시스템 보드를 접지합니다.

주의사항**:** 컴퓨터 내부의 부품을 만지기 전에 컴퓨터 후면 금속처럼 도색되지 않은 금속 표면을 만져 접지합니다. 작업하는 동안 컴퓨터의 도색되지 않은 금속 표면을 주기적으로 만져 내부 구성요소를 손상시킬 수 있는 정전기를 제거합니다.

### <span id="page-6-0"></span>밑면 로고 조립품 장착 **Dell™ Studio Hybrid** 서비스 매뉴얼

- [밑면 로고 조립품 분리](#page-6-1)
- 일면 로고 LED 분리
- 일면 로고 LED 설치
- [밑면 로고 조립품 설치](#page-7-1)

# 주의**:** 컴퓨터 내부에서 작업하기 전에 컴퓨터와 함께 제공된 안전 정보를 숙지합니다**.** 추가 안전 모범 사례 정보는 **www.dell.com/regulatory\_compliance**에 나 온 **Regulatory Compliance(**규정 준수**)** 홈페이지를 참조하십시오**.**

### <span id="page-6-1"></span>밑면 로고 조립품 분리

- 1. [시작하기 전에의](file:///C:/data/systems/140g/ko/sm/before.htm#wp1142016) 절차를 따릅니다.
- 2. 컴퓨터 덮개를 분리합니다(<mark>[컴퓨터 덮개 분리](file:///C:/data/systems/140g/ko/sm/cover.htm#wp1142814)</mark> 참조).
- 3. 드라이브 케이지를 분리합니다([드라이브 케이지 분리](file:///C:/data/systems/140g/ko/sm/drive_ca.htm#wp1142496) 참조).
- 4. 프로세서 방열판을 분리합니다(<u>[방열판 분리](file:///C:/data/systems/140g/ko/sm/processo.htm#wp1180153)</u> 참조).
- 5. 전면 I/O 패널을 분리합니다( 전면 I/O [패널 분리](file:///C:/data/systems/140g/ko/sm/frontio.htm#wp1180237) 참조).
- 6. 후면 패널을 분리합니다([후면 패널 분리](file:///C:/data/systems/140g/ko/sm/backpane.htm#wp1180163) 참조).
- 7. 시스템 보드를 분리합니다([시스템 보드 분리](file:///C:/data/systems/140g/ko/sm/sysboard.htm#wp1181119) 참조).
- 8. 로고 브래킷을 섀시에 고정하는 나사를 분리합니다.

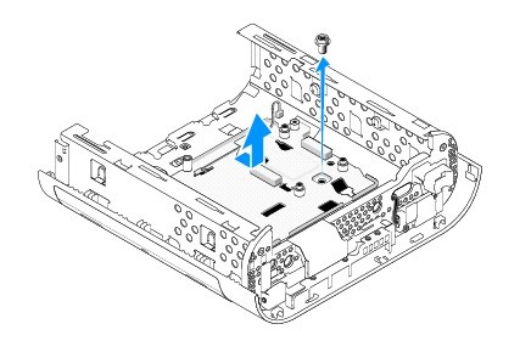

9. 로고 브래킷을 섀시에서 밀어 올려 꺼냅니다.

## <span id="page-6-2"></span>밑면 로고 **LED** 분리

- 1. 드라이버를 사용하여 LED를 섀시에서 꺼냅니다.
- 2. 섀시에서 LED를 들어올립니다.

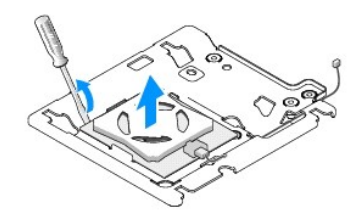

3. LED에 장착된 케이블을 분리합니다.

### <span id="page-7-0"></span>밑면 로고 **LED** 설치

- 1. 클램프 사이의 LED를 붙입니다.
- 2. 케이블을 LED에 다시 연결합니다.

# <span id="page-7-1"></span>밑면 로고 조립품 설치

- 1. 로고 브래킷의 슬롯을 섀시의 탭에 맞춥니다. 딸깍 소리가 나면서 제자리에 고정될 때까지 로고 브래킷을 밉니다.
	- 주**:** 이 절차를 진행하는 동안 로고 조립품 케이블이 뒤얽히지 않았는지 확인합니다.
- 2. 로고 브래킷을 섀시에 고정하는 나사를 장착합니다.
- .<br>3. 시스템 보드를 장착합니다(<u>[시스템 보드 설치](file:///C:/data/systems/140g/ko/sm/sysboard.htm#wp1181710)</u> 참조).
- 4. 전면 I/O 패널을 장착합니다(전면 I/O [패널 설치](file:///C:/data/systems/140g/ko/sm/frontio.htm#wp1180510) 참조).
- 5. 후면 패널을 장착합니다(<mark>[후면 패널 설치](file:///C:/data/systems/140g/ko/sm/backpane.htm#wp1182014)</mark> 참조).
- 6. 프로세서 방열판을 장착합니다([방열판 설치](file:///C:/data/systems/140g/ko/sm/processo.htm#wp1183090) 참조).
- 7. 드라이브 케이지를 장착합니다(<u>[드라이브 케이지 설치](file:///C:/data/systems/140g/ko/sm/drive_ca.htm#wp1146116)</u> 참조).
- 8. 컴퓨터 덮개를 장착합니다([컴퓨터 덮개 설치](file:///C:/data/systems/140g/ko/sm/cover.htm#wp1142807) 참조).

# <span id="page-8-0"></span>카드 장착

# **Dell™ Studio Hybrid** 서비스 매뉴얼

- WLAN [카드 분리](#page-8-1)
- WLAN [카드 설치](#page-8-2)
- $\bigcirc$  [블루레이 디코드 가속 카드 분리](#page-9-0)
- $\bigcirc$  [블루레이 디코드 가속 카드 설치](#page-9-1)
- <u>[라이저 카드 분리](#page-9-2)</u>
- <mark>[라이저 카드 설치](#page-10-0)</mark>

# 주의**:** 컴퓨터 내부에서 작업하기 전에 컴퓨터와 함께 제공된 안전 정보를 숙지합니다**.** 추가 안전 모범 사례 정보는 **www.dell.com/regulatory\_compliance**에 나 온 **Regulatory Compliance(**규정 준수**)** 홈페이지를 참조하십시오**.**

Dell™ 컴퓨터에는 다음과 같은 카드를 꽂을 수 있는 슬롯이 있습니다:

- <sup>l</sup> WLAN 카드
- l 블루레이 디코드 가속 카드
- l 라이저 카드

### <span id="page-8-1"></span>**WLAN** 카드 분리

- 1. [시작하기 전에의](file:///C:/data/systems/140g/ko/sm/before.htm#wp1142016) 절차를 따릅니다.
- .<br>2. 컴퓨터 덮개를 분리합니다([컴퓨터 덮개 분리](file:///C:/data/systems/140g/ko/sm/cover.htm#wp1142814) 참조).
- 3. 드라이브 케이지를 분리합니다([드라이브 케이지 분리](file:///C:/data/systems/140g/ko/sm/drive_ca.htm#wp1142496) 참조).
- 4. 안테나 케이블을 WLAN 카드에서 분리하고 시스템 보드에 WLAN 카드를 고정하는 나사를 제거하여 WLAN 카드를 분리합니다.

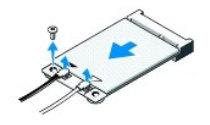

5. 시스템 보드 커넥터에서 WLAN 카드를 들어 올립니다.

## <span id="page-8-2"></span>**WLAN** 카드 설치

주의사항**:** 올바른 삽입을 위해 커넥터에는 방향이 있습니다. 무리한 힘을 가하면 커넥터가 손상될 수도 있습니다.

주의사항**:** WLAN 카드가 손상되지 않게 하려면 카드 아래에 케이블이 없는지 확인합니다.

- 1. [시작하기 전에의](file:///C:/data/systems/140g/ko/sm/before.htm#wp1142016) 절차를 따릅니다.
- 2. WLAN 카드 커넥터를 45도 각도로 기울여 "MINI\_CARD2" 레이블이 붙은 시스템 보드 커넥터에 삽입합니다.
- 3. 설치한 WLAN 카드에 적절한 안테나 케이블을 연결합니다. WLAN 카드의 레이블에 삼각형 2개가 있습니다 (흰색과 검은색):
	- <sup>l</sup> 흰색 안테나 케이블은 "main" 레이블이 붙은 커넥터(흰색 삼각형)에 연결합니다.
	- <sup>l</sup> 검은색 안테나 케이블은 "aux" 레이블이 붙은 커넥터(검은색 삼각형)에 연결합니다
- 4. 나사를 조여 카드를 제자리에 고정합니다.

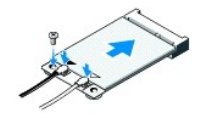

- 5. 드라이브 케이지를 장착합니다(<u>[드라이브 케이지 설치](file:///C:/data/systems/140g/ko/sm/drive_ca.htm#wp1146116)</u> 참조).
- 6. 컴퓨터 덮개를 장착합니다([컴퓨터 덮개 설치](file:///C:/data/systems/140g/ko/sm/cover.htm#wp1142807) 참조).

### <span id="page-9-0"></span>블루레이 디코드 가속 카드 분리

- 1. [시작하기 전에의](file:///C:/data/systems/140g/ko/sm/before.htm#wp1142016) 절차를 따릅니다.
- 2. 컴퓨터 덮개를 분리합니다(<mark>[컴퓨터 덮개 분리](file:///C:/data/systems/140g/ko/sm/cover.htm#wp1142814)</mark> 참조).
- 3. 드라이브 케이지를 분리합니다(<mark>[드라이브 케이지 분리](file:///C:/data/systems/140g/ko/sm/drive_ca.htm#wp1142496)</mark> 참조).
- 4. 시스템 보드에 카드를 고정하는 나사를 분리하여 블루레이 디코드 가속 카드를 분리합니다.

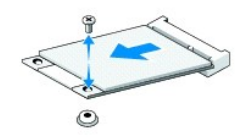

5. 블루레이 디코드 가속 카드를 시스템 보드 커넥터에서 들어올려 꺼냅니다.

# <span id="page-9-1"></span>블루레이 디코드 가속 카드 설치

주의사항**:** 커넥터를 고정하여 카드를 올바르게 끼웁니다. 카드가 올바르게 끼워지지 않으면 카드 및 시스템 보드의 커넥터가 올바르게 맞춰지도록 카드를 놓습니다.

- 1. <u>시작하기 전에</u>의 절차를 따릅니다.
- 2. 블루레이 디코드 가속 카드 커넥터를 45도 각도로 "MINI\_CARD1" 레이블이 붙은 시스템 보드 커넥터에 삽입합니다.
- 3. 나사를 조여 카드를 제자리에 고정합니다.
- 4. 드라이브 케이지를 장착합니다(<mark>[드라이브 케이지 설치](file:///C:/data/systems/140g/ko/sm/drive_ca.htm#wp1146116)</mark> 참조).
- 5. 컴퓨터 덮개를 장착합니다([컴퓨터 덮개 설치](file:///C:/data/systems/140g/ko/sm/cover.htm#wp1142807) 참조).

# <span id="page-9-2"></span>라이저 카드 분리

- 1. <u>시작하기 전에</u>의 절차를 따릅니다.
- 2. 컴퓨터 덮개를 분리합니다([컴퓨터 덮개 분리](file:///C:/data/systems/140g/ko/sm/cover.htm#wp1142814) 참조).
- 3. 드라이브 케이지를 분리합니다(<mark>[드라이브 케이지 분리](file:///C:/data/systems/140g/ko/sm/drive_ca.htm#wp1142496)</mark> 참조).
- 4. 하드 드라이브를 분리합니다(<mark>[하드 드라이브 분리](file:///C:/data/systems/140g/ko/sm/drives.htm#wp1187515)</mark> 참조).
- 5. 광학 드라이브를 분리합니다(<u>[광학 드라이브 분리](file:///C:/data/systems/140g/ko/sm/drives.htm#wp1181155)</u> 참조).
- 6. 측면 로고 케이블을 드라이브 케이지의 케넥터에서 분리합니다.

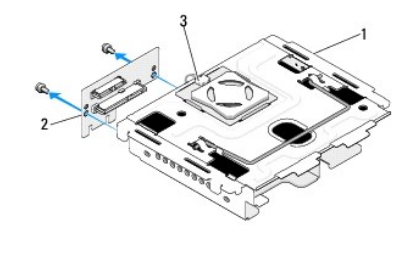

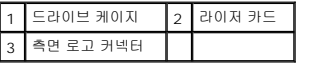

- 7. 드라이브 케이지에서 라이저 카드를 고정하는 나사 2개를 분리합니다.
- 8. 라이저 카드를 드라이브 케이지에서 들어올려 빼냅니다.

# <span id="page-10-0"></span>라이저 카드 설치

주의사항**:** 커넥터를 고정하여 카드를 올바르게 끼웁니다. 카드가 올바르게 끼워지지 않으면, 카드 및 시스템 보드의 커넥터가 올바르게 맞춰지도록 카드를 놓습니다.

- 1. [시작하기 전에의](file:///C:/data/systems/140g/ko/sm/before.htm#wp1142016) 절차를 따릅니다.
- 2. 클램프 아래에 있는 라이저 카드를 드라이브 케이지에 밀어 놓습니다. 라이저 카드의 구멍과 드라이브 케이지의 구멍을 맞춥니다.
- 3. 나사를 조여 드라이브 케이지에 라이저 카드를 고정합니다.
- 4. 측면 로고 커넥터를 드라이브 케이지에 연결합니다.
- 5. 하드 드라이브를 장착합니다(<mark>[하드 드라이브 설치](file:///C:/data/systems/140g/ko/sm/drives.htm#wp1187141)</mark> 참조).
- 6. 광학 드라이브를 장착합니다([광학 드라이브 설치](file:///C:/data/systems/140g/ko/sm/drives.htm#wp1181242) 참조).
- 7. 드라이브 케이지를 장착합니다([드라이브 케이지 설치](file:///C:/data/systems/140g/ko/sm/drive_ca.htm#wp1146116) 참조).
- 8. 컴퓨터 덮개를 장착합니다(<u>[컴퓨터 덮개 설치](file:///C:/data/systems/140g/ko/sm/cover.htm#wp1142807)</u> 참조).

### <span id="page-11-0"></span>배터리 교체 **Dell™ Studio Hybrid** 서비스 매뉴얼

[배터리 분리](#page-11-1)

 $\n **HH**  $\leq$   $\leq$   $\frac{1}{2}$$ 

#### 주의**:** 컴퓨터 내부에서 작업하기 전에 컴퓨터와 함께 제공된 안전 정보를 숙지합니다**.** 추가 안전 모범 사례 정보는 **www.dell.com/regulatory\_compliance**에 나 온 **Regulatory Compliance(**규정 준수**)** 홈페이지를 참조하십시오**.**

코인 셀 배터리는 컴퓨터 구성, 날짜 및 시간 정보를 유지해 줍니다.

컴퓨터 전원을 켠 후 계속해서 시간 및 날짜 정보를 재설정해야 할 경우 전지를 교체합니다.

# 주의**:** 새 배터리를 잘못 설치하면 배터리가 폭발할 위험이 있습니다**.** 제조업체에서 권장하는 것과 동일하거나 동등한 종류의 배터리로만 교체합니다**.** 사용한 배터리 는 제조업체의 지시사항에 따라 처리합니다**.**

### <span id="page-11-1"></span>배터리 분리

- <span id="page-11-3"></span>1. 새 배터리를 설치한 후에 올바른 설정값을 복원할 수 있도록 시스템 설정 화면에 표시된 모든 항목을 기록합니다([시스템 설치](file:///C:/data/systems/140g/ko/sm/setup.htm#wp1160261) 참조).
- 2. [시작하기 전에의](file:///C:/data/systems/140g/ko/sm/before.htm#wp1142016) 절차를 따릅니다.
- 3. 컴퓨터 덮개를 분리합니다(<mark>[컴퓨터 덮개 분리](file:///C:/data/systems/140g/ko/sm/cover.htm#wp1142814)</mark> 참조).
- 4. 드라이브 케이지를 분리합니다([드라이브 케이지 분리](file:///C:/data/systems/140g/ko/sm/drive_ca.htm#wp1142496) 참조).
- 5. 배터리가 섀시의 측면에 끼어 있습니다. 조심스럽게 배터리를 당겨 빼내어 배터리를 분리합니다.

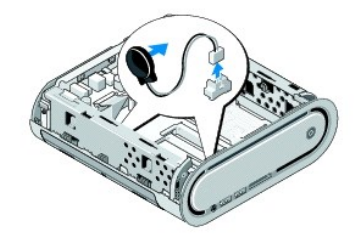

6. 시스템 보드 커넥터(BATCON1)에서 배터리 케이블을 분리합니다.

주의사항**:** 케이블을 올바르게 다시 배선할 수 있도록 케이블을 분리하기 전에 각 케이블의 경로를 자세히 기록합니다. 케이블을 잘못 배선하거나 연결하지 않으면 컴퓨터에 문제가 발생할 수 있습니다.

### <span id="page-11-2"></span>배터리 설치

- 1. 배터리의 접착 덮개를 분리합니다.
- 2. 섀시의 측면에 배터리를 끼웁니다.
- 3. 커넥터(BATCON1) 바로 위에 있는 훅을 통해 케이블을 배선합니다.
- 4. 시스템 보드 커넥터(BATCON1)에서 배터리 케이블을 연결합니다.
- 5. 드라이브 케이지를 장착합니다([드라이브 케이지 설치](file:///C:/data/systems/140g/ko/sm/drive_ca.htm#wp1146116) 참조).
- 6. 컴퓨터 덮개를 장착합니다([컴퓨터 덮개 설치](file:///C:/data/systems/140g/ko/sm/cover.htm#wp1142807) 참조).
- 7. System Setup을 시작하고(<u>[시스템 설치](file:///C:/data/systems/140g/ko/sm/setup.htm#wp1160261)</u> 참조) <u>[단계](#page-11-3) 1</u>에서 기록해둔 설정을 복원합니다.
- 8. 컴퓨터와 함께 제공된 안전 지침에 따라 낡은 배터리를 처분합니다.

### <span id="page-13-0"></span>컴퓨터 덮개 장착 **Dell™ Studio Hybrid** 서비스 매뉴얼

 $\bullet$  [컴퓨터 덮개 분리](#page-13-1)

 $\Theta$  [컴퓨터 덮개 설치](#page-14-1)

### <span id="page-13-1"></span>컴퓨터 덮개 분리

주의**:** 컴퓨터 내부에서 작업하기 전에 컴퓨터와 함께 제공된 안전 정보를 숙지합니다**.** 추가 안전 모범 사례 정보는 **www.dell.com/regulatory\_compliance**에 나 온 **Regulatory Compliance(**규정 준수**)** 홈페이지를 참조하십시오**.**

주의**:** 전기 충격을 방지하려면 덮개를 분리하기 전에 항상 컴퓨터를 전원 콘센트에서 분리합니다**.**

- 주의사항**:** 책상 위에 분리한 덮개를 둘 최소 30cm(1ft.)의 충분한 공간을 남겨 둡니다.
- 1. [시작하기 전에의](file:///C:/data/systems/140g/ko/sm/before.htm#wp1142016) 절차를 따릅니다.
- 2. 받침대에서 컴퓨터를 들어올려 받침대를 분리합니다.

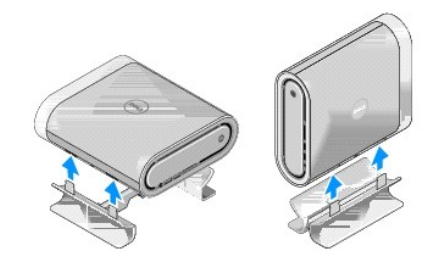

3. 컴퓨터를 수평으로 놓고 나사를 분리합니다.

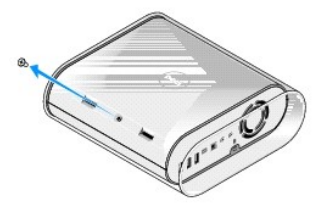

주의사항**:** 절차를 진행하는 중 긁히지 않도록 컴퓨터를 매트 위에 놓습니다.

4. 컴퓨터를 수직으로 놓고 컴퓨터 후면을 향해 조심스럽게 슬리브를 당깁니다.

<span id="page-14-0"></span>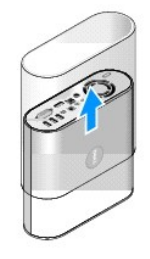

5. 컴퓨터 후면의 고정 나사를 분리합니다. 컴퓨터의 후면을 향해 덮개를 밀고 덮개를 위로 돌려 컴퓨터에서 분리합니다.

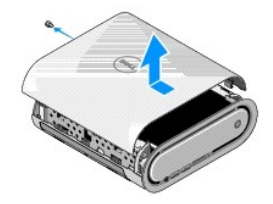

# <span id="page-14-1"></span>컴퓨터 덮개 설치

- 1. 케이블 모두를 연결하고 도구나 다른 부품(나사 포함)이 컴퓨터 내부에 남아 있지 않은지 확인합니다.
- 2. 덮개를 아래로 돌려 제자리에 고정합니다.
- 3. 딸깍하는 소리가 날 때까지 덮개를 밀어 넣습니다.
- 4. 컴퓨터 후면의 나사를 장착합니다.

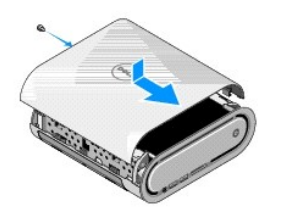

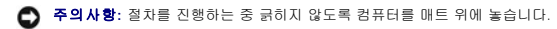

5. 슬리브를 삽입하려면 컴퓨터를 수직으로 놓고 컴퓨터의 전면을 향해 조심스럽게 슬리브를 밉니다.

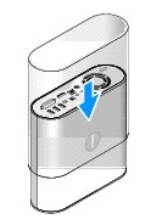

- 6. 이제 컴퓨터를 수평으로 놓고 나사를 삽입합니다.
- 7. 받침대를 장착하려면, 받침대의 고정 탭을 컴퓨터의 슬롯에 맞춥니다. 고정 탭이 슬롯에 삽입될 때까지 컴퓨터를 받침대에 내려놓습니다.

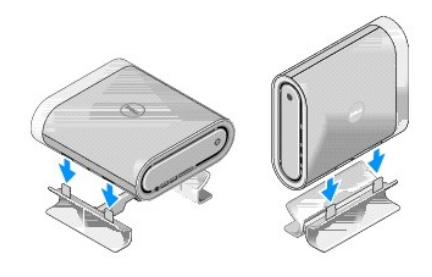

8. 컴퓨터 및 장치를 전원 콘센트에 연결하고 전원을 켭니다.

<span id="page-16-0"></span>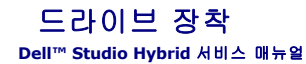

[하드 드라이브 분리](#page-16-1)

- $\bullet$  [하드 드라이브 설치](#page-16-2)
- [광학 드라이브 분리](#page-17-1)
- <u>[광학 드라이브 설치](#page-17-2)</u>

# 주의**:** 컴퓨터 내부에서 작업하기 전에 컴퓨터와 함께 제공된 안전 정보를 숙지합니다**.** 추가 안전 모범 사례 정보는 **www.dell.com/regulatory\_compliance**에 나 온 **Regulatory Compliance(**규정 준수**)** 홈페이지를 참조하십시오**.**

해당 컴퓨터는 다음 드라이브를 지원합니다.

- <sup>l</sup> 외부 접근 가능 SATA 장치 1개(광학 드라이브)
- <sup>l</sup> 내부 접근 가능 SATA 장치 1개(하드 드라이브)

# <span id="page-16-1"></span>하드 드라이브 분리

주의사항**:** 중요한 데이터가 들어 있는 하드 드라이브를 장착하려면, 이 절차를 수행하기 전에 파일을 백업합니다.

- 1. [시작하기 전에의](file:///C:/data/systems/140g/ko/sm/before.htm#wp1142016) 절차를 따릅니다.
- 2. 컴퓨터 덮개를 분리합니다([컴퓨터 덮개 분리](file:///C:/data/systems/140g/ko/sm/cover.htm#wp1142814) 참조).
- 3. 드라이브 케이지를 분리합니다(<u>[드라이브 케이지 분리](file:///C:/data/systems/140g/ko/sm/drive_ca.htm#wp1142496)</u> 참조).
- 4. 하드 드라이브를 드라이브 케이지에 고정하는 나사 4개를 분리합니다. 드라이브 케이지를 뒤집고 드라이브 케이지의 전면을 향해 하드 드라이브를 밉니다.

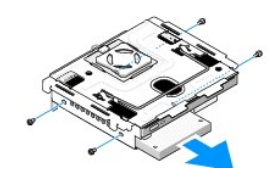

5. 하드 드라이브를 분리하는 동안 하드 드라이브 한쪽 측면을 잡습니다.

### <span id="page-16-2"></span>하드 드라이브 설치

- 1. [시작하기 전에의](file:///C:/data/systems/140g/ko/sm/before.htm#wp1142016) 절차를 따릅니다.
- 2. 컴퓨터 덮개를 분리합니다([컴퓨터 덮개 분리](file:///C:/data/systems/140g/ko/sm/cover.htm#wp1142814) 참조).
- 3. 드라이브 케이지를 분리합니다(<u>[드라이브 케이지 분리](file:///C:/data/systems/140g/ko/sm/drive_ca.htm#wp1142496)</u> 참조).
- 4. 해당하는 경우 기존 하드 드라이브를 분리합니다(<mark>[하드 드라이브 분리](#page-16-1)</mark> 참조).
- 5. 설치할 새 하드 드라이브를 준비하고 하드 드라이브 설명서를 참조하여 하드 드라이브가 컴퓨터에 맞게 구성되었는지 확인합니다.
- 6. 하드 드라이브 베이가 비어 있고 방해물로 막혀 있지 않는지 확인합니다.

주의사항**:** 올바른 삽입을 위해 커넥터에는 방향이 있습니다. 무리한 힘을 가하면 커넥터가 손상될 수도 있습니다.

7. 하드 드라이브 한쪽을 잡고 딸깍 소리가 나면서 제자리에 단단히 고정될 때까지 하드 드라이브를 하드 드라이브 베이에 밀어 넣습니다.

- <span id="page-17-0"></span>8. 나사 4개를 장착하여 하드 드라이브를 드라이브 케이지에 고정합니다.
- 9. 드라이브 케이지를 장착합니다(<mark>[드라이브 케이지 설치](file:///C:/data/systems/140g/ko/sm/drive_ca.htm#wp1146116)</mark> 참조).
- 10. 컴퓨터 덮개를 장착합니다(<mark>[컴퓨터 덮개 설치](file:///C:/data/systems/140g/ko/sm/cover.htm#wp1142807)</mark> 참조).

### <span id="page-17-1"></span>광학 드라이브 분리

- 1. <u>시작하기 전에</u>의 절차를 따릅니다.
- 2. 컴퓨터 덮개를 분리합니다(<mark>[컴퓨터 덮개 분리](file:///C:/data/systems/140g/ko/sm/cover.htm#wp1142814)</mark> 참조).
- 3. 드라이브 케이지를 분리합니다(<mark>[드라이브 케이지 분리](file:///C:/data/systems/140g/ko/sm/drive_ca.htm#wp1142496)</mark> 참조).
- 4. 광학 드라이브를 드라이브 케이지에 고정하는 나사 4개를 분리합니다.
- 5. 광학 드라이브의 한쪽 측면을 잡고 광학 드라이브를 드라이브 케이지에서 밀어 꺼냅니다.

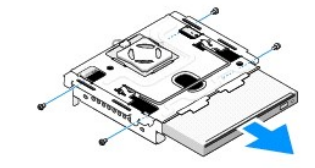

### <span id="page-17-2"></span>광학 드라이브 설치

- 1. [시작하기 전에의](file:///C:/data/systems/140g/ko/sm/before.htm#wp1142016) 절차를 따릅니다.
- 2. 컴퓨터 덮개를 분리합니다(<mark>[컴퓨터 덮개 분리](file:///C:/data/systems/140g/ko/sm/cover.htm#wp1142814)</mark> 참조).
- 3. 드라이브 케이지를 분리합니다(<u>[드라이브 케이지 분리](file:///C:/data/systems/140g/ko/sm/drive_ca.htm#wp1142496)</u> 참조).
- 4. 해당되는 경우 기존 광학 드라이브를 분리합니다(<mark>[광학 드라이브 분리](#page-17-1)</mark> 참조).
- 5. 설치할 새 광학 드라이브를 준비하고 드라이브와 함께 제공되는 설명서를 참조하여 드라이브가 컴퓨터에 맞게 구성되었는지 확인합니다.
- 6. 광학 드라이브의 한쪽 측면을 잡고 딸깍 소리가 나면서 제자리에 고정될 때까지 드라이브를 조심스럽게 드라이브 베이에 밀어 넣습니다.
- 7. 광학 드라이브를 드라이브 케이지에 고정하는 나사 4개를 장착합니다.
- 8. 드라이브 케이지를 장착합니다(<u>[드라이브 케이지 설치](file:///C:/data/systems/140g/ko/sm/drive_ca.htm#wp1146116)</u> 참조).
- 9. 컴퓨터 덮개를 장착합니다(<u>[컴퓨터 덮개 설치](file:///C:/data/systems/140g/ko/sm/cover.htm#wp1142807)</u> 참조).

### <span id="page-18-0"></span>드라이브 케이지 장착 **Dell™ Studio Hybrid** 서비스 매뉴얼

- $\bullet$  [드라이브 케이지 분리](#page-18-1)
- <u>[드라이브 케이지 설치](#page-18-2)</u>

주의**:** 컴퓨터 내부에서 작업하기 전에 컴퓨터와 함께 제공된 안전 정보를 숙지합니다**.** 추가 안전 모범 사례 정보는 **www.dell.com/regulatory\_compliance**에 나 온 **Regulatory Compliance(**규정 준수**)** 홈페이지를 참조하십시오**.**

## <span id="page-18-1"></span>드라이브 케이지 분리

- 1. [시작하기 전에의](file:///C:/data/systems/140g/ko/sm/before.htm#wp1142016) 절차를 따릅니다.
- .<br>2. 컴퓨터 덮개를 분리합니다(<u>[컴퓨터 덮개 분리](file:///C:/data/systems/140g/ko/sm/cover.htm#wp1142814)</u> 참조).
- 3. 드라이브 케이지를 시스템 보드에 고정하는 나사를 분리합니다.
- 4. 핸들을 사용하여 드라이브 케이지를 컴퓨터에서 꺼냅니다.

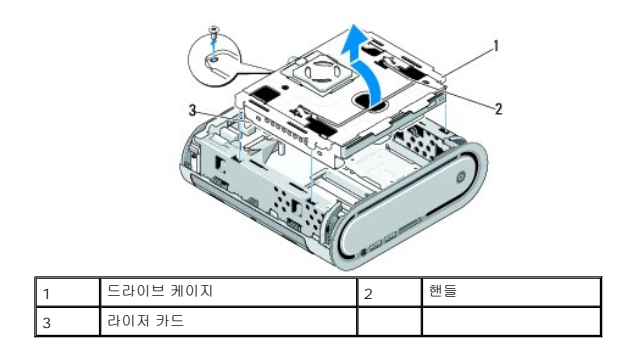

# <span id="page-18-2"></span>드라이브 케이지 설치

- 1. [시작하기 전에의](file:///C:/data/systems/140g/ko/sm/before.htm#wp1142016) 절차를 따릅니다.
- 2. 드라이브 케이지를 설치하기 전에 케이블을 접어 놓습니다.
- 3. 라이저 카드 커넥터를 시스템 보드의 슬롯에 맞추고 드라이브 케이지의 탭을 섀시의 슬롯에 맞춥니다.
- 4. 드라이브 케이지의 탭이 섀시의 슬롯에 삽입될 때까지 드라이브 케이지를 섀시에 내려 놓고 라이저 카드 커낵터를 시스템 보드의 슬롯에 장착합니다.
- 5. 드라이브 케이지를 시스템 보드에 고정하는 나사를 장착합니다.
- 6. 메모리 덮개를 장착합니다([컴퓨터 덮개 설치](file:///C:/data/systems/140g/ko/sm/cover.htm#wp1142807) 참조).

<span id="page-19-0"></span>팬 장착 **Dell™ Studio Hybrid** 서비스 매뉴얼

● [팬 분리](#page-19-1) ● [팬 설치](#page-19-2)

주의**:** 컴퓨터 내부에서 작업하기 전에 컴퓨터와 함께 제공된 안전 정보를 숙지합니다**.** 추가 안전 모범 사례 정보는 **www.dell.com/regulatory\_compliance**에 나 온 **Regulatory Compliance(**규정 준수**)** 홈페이지를 참조하십시**.**

### <span id="page-19-1"></span>팬 분리

- 1. [시작하기 전에의](file:///C:/data/systems/140g/ko/sm/before.htm#wp1142016) 절차를 따릅니다.
- 2. 컴퓨터 덮개를 분리합니다([컴퓨터 덮개 분리](file:///C:/data/systems/140g/ko/sm/cover.htm#wp1142814) 참조).
- 3. 드라이브 케이지를 분리합니다(<mark>[드라이브 케이지 분리](file:///C:/data/systems/140g/ko/sm/drive_ca.htm#wp1142496)</mark> 참조).
- 4. 후면 패널을 분리합니다(<mark>[후면 패널 분리](file:///C:/data/systems/140g/ko/sm/backpane.htm#wp1180163)</mark> 참조).
- 5. 아래처럼 탭을 밀어 후면 플라스틱 덮개를 분리합니다.

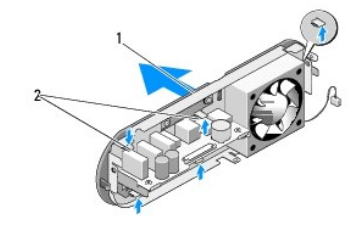

1 후면 플라스틱 덮개 2 래치(5개)

- 6. 후면 플라스틱 덮개를 후면 패널에 당겨 분리합니다.
- 7. 팬을 후면 패널에 고정하는 나사 4개를 분리합니다.

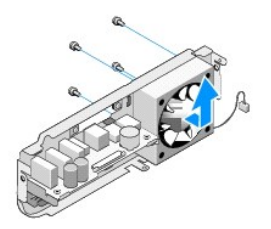

8. 팬을 안전한 곳에 둡니다.

<span id="page-19-2"></span>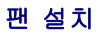

1. 팬을 후면 패널에 고정하는 나사 4개를 장착합니다.

2. 후면 플라스틱 덮개의 탭을 후면 패널의 슬롯에 맞춥니다.

- 3. 후면 플라스틱 덮개가 제자리에 단단하게 고정될 때까지 누릅니다.
- 4. 후면 패널을 장착합니다<u>([후면 패널 설치](file:///C:/data/systems/140g/ko/sm/backpane.htm#wp1182014)</u> 참조).
- 5. 드라이브 케이지를 장착합니다(<u>[드라이브 케이지 설치](file:///C:/data/systems/140g/ko/sm/drive_ca.htm#wp1146116)</u> 참조).
- 6. 컴퓨터 덮개를 장착합니다([컴퓨터 덮개 설치](file:///C:/data/systems/140g/ko/sm/cover.htm#wp1142807) 참조).

<span id="page-21-0"></span>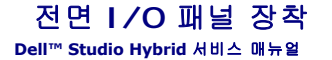

전면 I/O [패널 분리](#page-21-1)

전면 I/O [패널 설치](#page-21-2)

주의**:** 컴퓨터 내부에서 작업하기 전에 컴퓨터와 함께 제공된 안전 정보를 숙지합니다**.** 추가 안전 모범 사례 정보는 **www.dell.com/regulatory\_compliance**에 나 온 **Regulatory Compliance(**규정 준수**)** 홈페이지를 참조하십시오**.**

# <span id="page-21-1"></span>전면 **I/O** 패널 분리

- 1. [시작하기 전에의](file:///C:/data/systems/140g/ko/sm/before.htm#wp1142016) 절차를 따릅니다.
- .<br>2. 컴퓨터 덮개를 분리합니다(<u>[컴퓨터 덮개 분리](file:///C:/data/systems/140g/ko/sm/cover.htm#wp1142814)</u> 참조).
- 3. 드라이브 케이지를 분리합니다([드라이브 케이지 분리](file:///C:/data/systems/140g/ko/sm/drive_ca.htm#wp1142496) 참조).

주의사항**:** 케이블을 올바르게 다시 배선할 수 있도록 케이블을 분리하기 전에 각 케이블의 경로를 자세히 기록합니다. 케이블을 잘못 배선하거나 연결하지 않으면 컴퓨터에 문제가 발생할 수 있습니다.

4. 플렉스 케이블을 시스템 보드에서 분리한 다음 상단의 탭 2개를 누르고 전면 패널을 섀시에서 조심스럽게 당겨 빼냅니다.

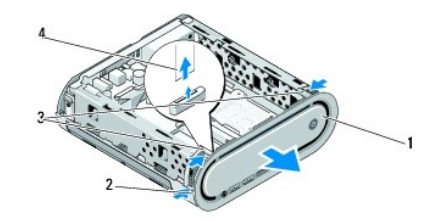

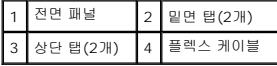

### <span id="page-21-2"></span>전면 **I/O** 패널 설치

- 1. [시작하기 전에의](file:///C:/data/systems/140g/ko/sm/before.htm#wp1142016) 절차를 따릅니다.
- 2. 플렉스 케이블을 시스템 보드에 연결합니다(TPB\_CON1).
- 3. 탭 4개를 섀시의 대응하는 슬롯에 맞추고 전면 패널이 제자리에 끼워질 때까지 조심스럽게 밉니다.

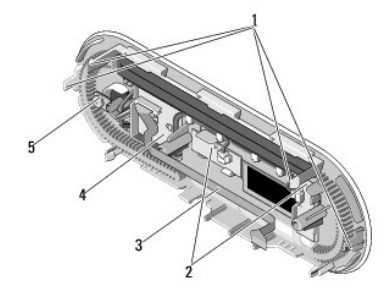

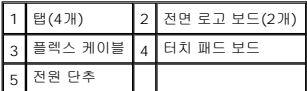

- 4. 드라이브 케이지를 장착합니다(<u>[드라이브 케이지 설치](file:///C:/data/systems/140g/ko/sm/drive_ca.htm#wp1146116)</u> 참조).
- 5. 컴퓨터 덮개를 장착합니다(<mark>[컴퓨터 덮개 설치](file:///C:/data/systems/140g/ko/sm/cover.htm#wp1142807)</mark> 참조).

<span id="page-23-0"></span>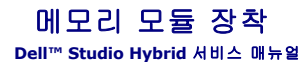

- [메모리 모듈 분리](#page-23-1)
- $\no$  [메모리 모듈 설치](#page-23-2)

컴퓨터 메모리는 시스템 보드에 메모리 모듈을 설치하여 증가시킬 수 있습니다. 해당 컴퓨터가 지원하는 메모리에 대한 내용은 설치 설명서의 "사양"을 참조하십시오. 이 컴퓨터에서 사용 할 수 있는 메모리 모듈만 설치하십시오.

해당 컴퓨터에는 사용자 접근 가능 SO-DIMM 소켓 2개가 위 아래로 놓여 있습니다.

# 주의**:** 컴퓨터 내부에서 작업하기 전에 컴퓨터와 함께 제공된 안전 정보를 숙지합니다**.** 추가 안전 모범 사례 정보는 **www.dell.com/regulatory\_compliance**에 나 온 **Regulatory Compliance(**규정 준수**)** 홈페이지를 참조하십시오**.**

주**:** Dell™에서 구입한 메모리는 컴퓨터 보증에 적용됩니다.

### <span id="page-23-1"></span>메모리 모듈 분리

- 1. [시작하기 전에의](file:///C:/data/systems/140g/ko/sm/before.htm#wp1142016) 절차를 따릅니다.
- 2. 컴퓨터 덮개를 분리합니다(<mark>[컴퓨터 덮개 분리](file:///C:/data/systems/140g/ko/sm/cover.htm#wp1142814)</mark> 참조).
- 3. 드라이브 케이지를 분리합니다([드라이브 케이지 분리](file:///C:/data/systems/140g/ko/sm/drive_ca.htm#wp1142496) 참조).
- 4. 메모리 모듈을 찾으려면 <u>컴퓨터 내부 보기</u>를 참조하십시오.
- 5. 모듈이 튀어나올 때까지 고정 클립을 눌러 벌립니다.

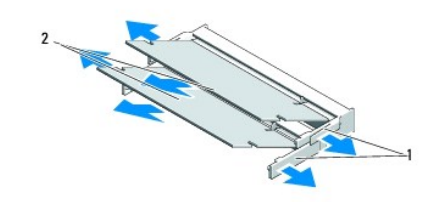

#### 1 고정 클립 2 메모리 모듈

6. 모듈을 슬롯에서 분리합니다.

### <span id="page-23-2"></span>메모리 모듈 설치

- 1. [시작하기 전에의](file:///C:/data/systems/140g/ko/sm/before.htm#wp1142016) 절차를 따릅니다.
- 2. 모듈 모서리 커넥터의 노치를 커넥터 슬롯의 탭에 맞추십시오.
- 3. 모듈을 45도 각도로 슬롯에 단단히 밀어 넣고 딸깍 소리가 나면서 제자리에 고정될 때까지 모듈을 아래로 돌리십시오. 단단하게 장착되지 않은 경우, 모듈을 분리하고 재설치합니
- 
- 
- 
- 
- 
- 
- -
- 
- 
- 
- 
- 
- 
- 다.
- 주의사항**:** 메모리 모듈이 제대로 설치되지 않으면 컴퓨터가 올바르게 부팅되지 않습니다.
- 4. 드라이브 케이지를 장착합니다([드라이브 케이지 설치](file:///C:/data/systems/140g/ko/sm/drive_ca.htm#wp1146116) 참조).
- 5. 컴퓨터 덮개를 장착합니다([컴퓨터 덮개 설치](file:///C:/data/systems/140g/ko/sm/cover.htm#wp1142807) 참조).
- 6. 컴퓨터 및 장치를 전원 콘센트에 연결한 다음 전원을 켭니다.
- 7. 메모리 크기가 변경되었다는 메시지가 나타나면, <F1> 키를 눌러 계속 수행합니다.
- 8. 컴퓨터에 로그온합니다.
- 9. 바탕 화면에서 **내 컴퓨터** 아이콘을 마우스 오른쪽 단추로 클릭하고 **등록 정보**를 클릭합니다.
- 10. **일반** 탭을 클릭합니다.
- 11. 메모리가 올바르게 설치되었는지 확인하려면, 나열된 임의 접근 메모리(RAM) 용량을 확인합니다.

### <span id="page-25-0"></span>전원 스위치 조립품 장착 **Dell™ Studio Hybrid** 서비스 매뉴얼

[전원 스위치 조립품 분리](#page-25-1)

[전원 스위치 조립품 설치](#page-25-2)

주의**:** 컴퓨터 내부에서 작업하기 전에 컴퓨터와 함께 제공된 안전 정보를 숙지합니다**.** 추가 안전 모범 사례 정보는 **www.dell.com/regulatory\_compliance**에 나 온 **Regulatory Compliance(**규정 준수**)** 홈페이지를 참조하십시오**.**

# <span id="page-25-1"></span>전원 스위치 조립품 분리

- 1. [시작하기 전에의](file:///C:/data/systems/140g/ko/sm/before.htm#wp1142016) 절차를 따릅니다.
- 2. 컴퓨터 덮개를 분리합니다([컴퓨터 덮개 분리](file:///C:/data/systems/140g/ko/sm/cover.htm#wp1142814) 참조).
- 3. 드라이브 케이지를 분리합니다(<u>[드라이브 케이지 분리](file:///C:/data/systems/140g/ko/sm/drive_ca.htm#wp1142496)</u> 참조).
- 4. 전면 패널을 분리합니다(전면 I/O [패널 분리](file:///C:/data/systems/140g/ko/sm/frontio.htm#wp1180237) 참조).
- 5. RF 수신기 보드를 분리합니다( RF [리시버 보드 분리](file:///C:/data/systems/140g/ko/sm/rf_recei.htm#wp1181651) 참조).
- 6. 시스템 보드( F\_PANEL\_CON1)에서 전원 케이블을 분리합니다.
- 7. 전원 스위치 홀더 한쪽 측면의 래치를 누르고 섀시의 전면을 향해 전원 스위치 홀더를 누릅니다.

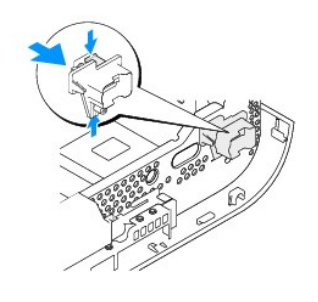

8. 아래처럼 전원 스위치와 LED를 전원 스위치 홀더에서 분리합니다.

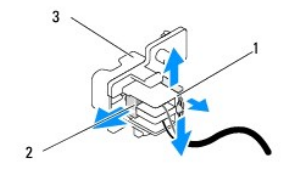

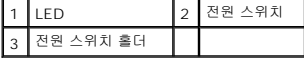

## <span id="page-25-2"></span>전원 스위치 조립품 설치

1. <u>시작하기 전에</u>의 절차를 따릅니다.

- 2. 전원 스위치와 LED를 전원 스위치 홀더에 장착합니다.
- 3. 전원 스위치 홀더를 섀시의 대응하는 슬롯에 맞추고 제자리에 끼워질 때까지 전원 스위치 홀더를 조심스럽게 누릅니다.
- 4. 전원 케이블을 시스템 보드(F\_PANEL\_CON1)에 연결합니다.
- 5. RF 수신기 보드를 장착합니다( <mark>RF [리시버 보드 설치](file:///C:/data/systems/140g/ko/sm/rf_recei.htm#wp1180510)</mark> 참조).
- 6. 전면 패널을 장착합니다(전면 I/O [패널 설치](file:///C:/data/systems/140g/ko/sm/frontio.htm#wp1180510) 참조).
- 7. 드라이브 케이지를 장착합니다(<u>[드라이브 케이지 설치](file:///C:/data/systems/140g/ko/sm/drive_ca.htm#wp1146116)</u> 참조).
- 8. 컴퓨터 덮개를 장착합니다(<u>[컴퓨터 덮개 설치](file:///C:/data/systems/140g/ko/sm/cover.htm#wp1142807)</u> 참조).

### <span id="page-27-0"></span>프로세서 장착 **Dell™ Studio Hybrid** 서비스 매뉴얼

 $2$ </u>  $<sup>2</sup>$  [프로세서 설치](#page-27-2)</sup>

주의**:** 컴퓨터 내부에서 작업하기 전에 컴퓨터와 함께 제공된 안전 정보를 숙지합니다**.** 추가 안전 모범 사례 정보는 **www.dell.com/regulatory\_compliance**에 나 온 **Regulatory Compliance(**규정 준수**)** 홈페이지를 참조하십시오**.**

주의사항**:** 하드웨어 분리 및 장착에 익숙하지 않을 경우 다음 단계를 수행하지 마십시오. 이러한 단계를 올바로 수행하지 않으면 시스템 보드가 손상될 수 있습니다. 기술 서비스에 대해서는 설치 설명서의 "Dell사에 문의하기"를 참조하십시오.

### <span id="page-27-1"></span>프로세서 분리

- 1. [시작하기 전에의](file:///C:/data/systems/140g/ko/sm/before.htm#wp1142016) 절차를 따릅니다.
- 2. 컴퓨터 덮개를 분리합니다([컴퓨터 덮개 분리](file:///C:/data/systems/140g/ko/sm/cover.htm#wp1142814) 참조).
- 3. 드라이브 케이지를 분리합니다([드라이브 케이지 분리](file:///C:/data/systems/140g/ko/sm/drive_ca.htm#wp1142496) 참조).
- 4. 프로세서 방열판을 분리합니다(<mark>[방열판 분리](file:///C:/data/systems/140g/ko/sm/processo.htm#wp1180153)</mark> 참조).
- 5. ZIF 소켓 캠 나사는 프로세서를 시스템 보드에 고정합니다. ZIF 소켓을 풀려면 소형 일자 드라이버를 사용하여 ZIF 소켓 캠 나사를 시계 반대 방향으로 캠이 멈출 때까지 돌립니다.

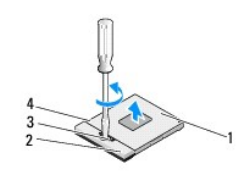

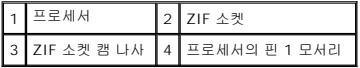

주**:** 프로세서를 밖으로 당기기 전에 ZIF 소켓 캠 나사의 화살표 표시가 열림 위치로 있는지 확인합니다.

6. 프로세서를 소켓에서 들어올려 빼냅니다.

주**:** 프로세서를 옮길 때, 곧바로 위로 잡아 당깁니다. 프로세서의 핀이 구부러지지 않도록 주의하십시오.

### <span id="page-27-2"></span>프로세서 설치

주의사항**:** 프로세서를 장착하기 전에 캠 잠금이 완전히 열림 위치로 있는지 확인합니다. 프로세서를 ZIF 소켓에 제대로 장착할 때 힘을 가할 필요가 없습니다.

주의사항**:** 프로세서가 제대로 장착되지 않으면 연결이 끊어지거나 프로세서와 ZIF 소켓이 영구적으로 손상될 수 있습니다.

1. ZIF 소켓의 삼각형을 가리키도록 프로세서의 핀 1 모서리를 맞추고, 프로세서를 ZIF 소켓에 삽입합니다.

프로세서가 올바르게 장착되면, 모서리 4개가 모두 동일한 높이로 맞춰집니다. 프로세서의 모서리 하나 이상이 다른 모서리보다 높으면, 프로세서가 올바르게 장착되지 않은 것입니 다.

주의사항**:** 프로세서를 분리하거나 장착할 때, ZIF 소켓 캠 나사와 프로세서 사이가 들뜨는 것을 방지하도록 캠 나사를 돌리는 동안 프로세서의 중앙을 살짝 누릅니다.

2. 캠 나사를 시계 방향으로 돌려 ZIF 소켓을 조여서 프로세서를 시스템 보드에 고정합니다.

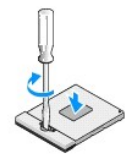

3. 열 냉각 패드의 후면을 벗기고 프로세스를 덮고 있는 방열판 부분에 패드를 부착합니다.

- 4. 방열판을 장착합니다( <u>[방열판 분리](file:///C:/data/systems/140g/ko/sm/processo.htm#wp1180153)</u> 참조).
- 5. 드라이브 케이지를 장착합니다(<u>[드라이브 케이지 설치](file:///C:/data/systems/140g/ko/sm/drive_ca.htm#wp1146116)</u> 참조).
- 6. 컴퓨터 덮개를 장착합니다([컴퓨터 덮개 설치](file:///C:/data/systems/140g/ko/sm/cover.htm#wp1142807) 참조).

<span id="page-29-0"></span>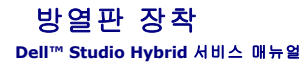

[방열판 분리](#page-29-1)

- $9$  [방열판 설치](#page-29-2)
- 주의**:** 컴퓨터 내부에서 작업하기 전에 컴퓨터와 함께 제공된 안전 정보를 숙지합니다**.** 추가 안전 모범 사례 정보는 **www.dell.com/regulatory\_compliance**에 나 온 **Regulatory Compliance(**규정 준수**)** 홈페이지를 참조하십시오**.**

주의사항**:** 하드웨어 분리 및 장착에 익숙하지 않을 경우 다음 단계를 수행하지 마십시오. 이러한 단계를 올바로 수행하지 않으면 시스템 보드가 손상될 수 있습니다. 기술 서비스에 대해서는 설치 설명서의 "Dell사에 문의하기"를 참조하십시오.

### <span id="page-29-1"></span>방열판 분리

- 1. <u>시작하기 전에</u>의 절차를 따릅니다.
- 2. 컴퓨터 덮개를 분리합니다([컴퓨터 덮개 분리](file:///C:/data/systems/140g/ko/sm/cover.htm#wp1142814) 참조).
- 3. 드라이브 케이지를 분리합니다(<mark>[드라이브 케이지 분리](file:///C:/data/systems/140g/ko/sm/drive_ca.htm#wp1142496)</mark> 참조).

#### 주의**:** 방열판은 정상 작업 중 매우 뜨거워질 수 있습니다**.** 만지기 전에 방열판을 충분히 냉각시킵니다**.**

4. 방열판에 표시된 순서에 따라 시스템 보드에 방열판을 고정하는 고정 나사 6개를 풉니다.

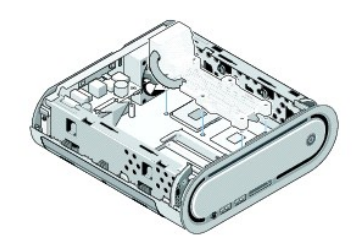

5. 시스템 보드에서 프로세서 방열판을 들어 꺼냅니다.

## <span id="page-29-2"></span>방열판 설치

- 1. [시작하기 전에의](file:///C:/data/systems/140g/ko/sm/before.htm#wp1142016) 절차를 따릅니다.
- 주의사항**:** 프로세서 방열판을 잘못 맞추면 시스템 보드 및 프로세서가 손상될 수 있습니다.
- 2. 프로세서 방열판의 조임 나사 6개를 시스템 보드의 구멍에 맞춥니다.
- 주의사항**:** 프로세서의 손상을 방지하려면 표시된 순서를 따릅니다. 이 순서는 항상 프로세서에 똑같은 힘을 줍니다.
- 3. 프로세서 방열판에 표시된 순서대로 고정 나사 6개를 조입니다.
- 4. 드라이브 케이지를 장착합니다(<u>[드라이브 케이지 설치](file:///C:/data/systems/140g/ko/sm/drive_ca.htm#wp1146116)</u> 참조).
- 5. 컴퓨터 덮개를 장착합니다([컴퓨터 덮개 설치](file:///C:/data/systems/140g/ko/sm/cover.htm#wp1142807) 참조).

#### <span id="page-31-0"></span>**RF** 리시버 보드 장착 **Dell™ Studio Hybrid** 서비스 매뉴얼

● RF [리시버 보드 분리](#page-31-1)

● RF [리시버 보드 설치](#page-31-2)

주의**:** 컴퓨터 내부에서 작업하기 전에 컴퓨터와 함께 제공된 안전 정보를 숙지합니다**.** 추가 안전 모범 사례 정보는 **www.dell.com/regulatory\_compliance**에 나 온 **Regulatory Compliance(**규정 준수**)** 홈페이지를 참조하십시오**.**

## <span id="page-31-1"></span>**RF** 리시버 보드 분리

- 1. [시작하기 전에의](file:///C:/data/systems/140g/ko/sm/before.htm#wp1142016) 절차를 따릅니다.
- 2. 컴퓨터 덮개를 분리합니다([컴퓨터 덮개 분리](file:///C:/data/systems/140g/ko/sm/cover.htm#wp1142814) 참조).
- 3. 드라이브 케이지를 분리합니다([드라이브 케이지 분리](file:///C:/data/systems/140g/ko/sm/drive_ca.htm#wp1142496) 참조).
- 4. 전면 패널을 분리합니다(전면 I/O [패널 분리](file:///C:/data/systems/140g/ko/sm/frontio.htm#wp1180237) 참조).
- 5. RF 리시버 보드를 섀시의 전면에 고정하는 나사를 분리합니다.

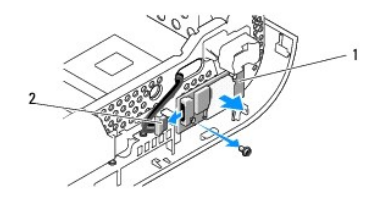

1 RF 리시버 보드 2 케이블

6. RF 리시버 보드를 섀시에서 들어 꺼냅니다.

주의사항**:** 케이블을 올바르게 다시 배선할 수 있도록 케이블을 분리하기 전에 각 케이블의 경로를 자세히 기록합니다. 케이블을 잘못 배선하거나 연결하지 않으면 컴퓨터에 문제가 .<br>발생할 수 있습니다.

7. RF 리시버 보드를 시스템 보드에 연결하는 케이블을 분리합니다.

# <span id="page-31-2"></span>**RF** 리시버 보드 설치

- 1. <u>시작하기 전에</u>의 절차를 따릅니다.
- 2. RF 리시버 보드의 커넥터(J2)를 케이블에 연결합니다.
- 3. RF 리시버 보드와 섀시의 홈을 맞춥니다.
- 4. RF 리시버 보드를 섀시의 전면에 고정하는 나사를 장착합니다.
- 5. 전면 패널을 장착합니다 (전면 I/O [패널 설치](file:///C:/data/systems/140g/ko/sm/frontio.htm#wp1180510) 참조).
- 6. 드라이브 케이지를 장착합니다([드라이브 케이지 설치](file:///C:/data/systems/140g/ko/sm/drive_ca.htm#wp1146116) 참조).
- 7. 컴퓨터 덮개를 장착합니다(<mark>[컴퓨터 덮개 설치](file:///C:/data/systems/140g/ko/sm/cover.htm#wp1142807)</mark> 참조).

### <span id="page-33-0"></span>시스템 설치 **Dell™ Studio Hybrid** 서비스 매뉴얼

 $\bullet$  [개요](#page-33-1)

- $\bigcirc$  [시스템 설치 프로그램 시작](#page-33-2)
- $\bigcirc$  [시스템 설치 프로그램 옵션](#page-33-3)
- $9$  [부팅 순서](#page-35-0)
- CMOS [설정 삭제](#page-36-0)

# <span id="page-33-1"></span>개요

다음과 같은 경우에 시스템 설치 프로그램을 사용합니다:

- <sup>l</sup> 컴퓨터에 있는 하드웨어를 추가, 교체, 분리한 후 시스템 구성 정보를 변경하는 경우.
- <sup>l</sup> 사용자 암호와 같은 사용자 선택 가능한 옵션을 설정 또는 변경하는 경우.
- <sup>l</sup> 현재의 메모리 용량을 읽거나 설치된 하드 드라이브 종류를 설정하는 경우.

시스템 설치 프로그램을 사용하기 전에 나중에 참조할 수 있도록 시스템 설치 프로그램 화면 정보를 기록해 두는 것이 좋습니다.

주의사항**:** 컴퓨터 전문가가 아닌 경우 시스템 설치 프로그램의 설정을 변경하지 마십시오. 일부 설정 변경 시 컴퓨터가 올바르게 작동하지 않을 수 있습니다.

### <span id="page-33-2"></span>시스템 설치 프로그램 시작

- 1. 컴퓨터를 켜거나 다시 시작합니다.
- 2. DELL 로고가 나타나면 즉시 <F2> 키를 누릅니다.

주**:** 키보드의 키를 오래 누르고 있으면 키보드 오류가 발생할 수 있습니다. 가능한 키보드 오류를 방지하려면 시스템 설치 프로그램 화면이 나타날 때까지 일정한 간격으로 <F2> 키를 눌렀다 놓습니다.

시간이 초과되어 운영 체제 로고가 나타나면 Microsoft® Windows® 바탕 화면이 나타날 때까지 기다렸다가 컴퓨터를 종료하고 다시 시도합니다.

### 시스템 설치 프로그램 화면

시스템 설치 프로그램 화면에는 컴퓨터의 현재 구성 정보 또는 변경 가능한 구성 정보가 표시됩니다. 화면의 내용은 메뉴 필드, 옵션 목록, 활성 옵션 필드, 도움말 필드 및 키 기능 등 다섯 영역으로 구성되어 있습니다.

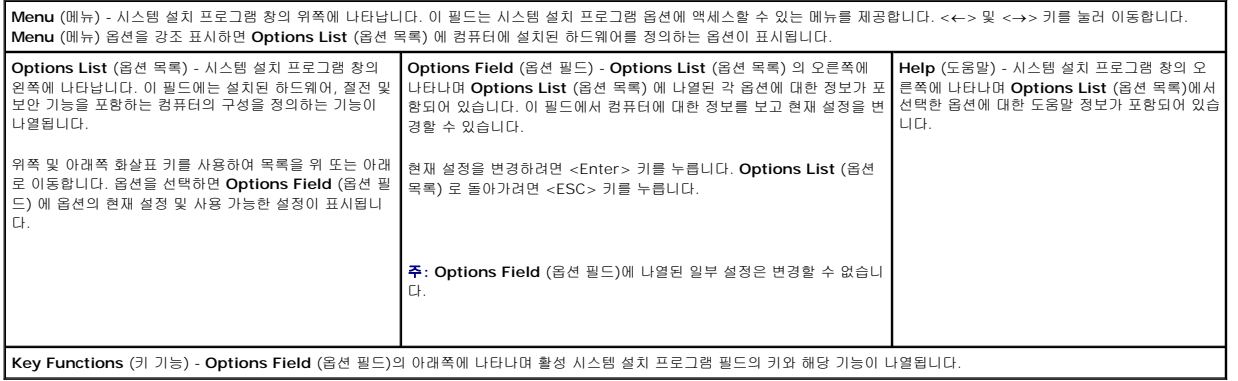

### <span id="page-33-3"></span>시스템 설치 프로그램 옵션

주**:** 컴퓨터 및 설치된 장치에 따라 본 항목에서 나열된 항목이 나열된 것과 꼭 같이 표시되거나 표시되지 않을 수 있습니다.

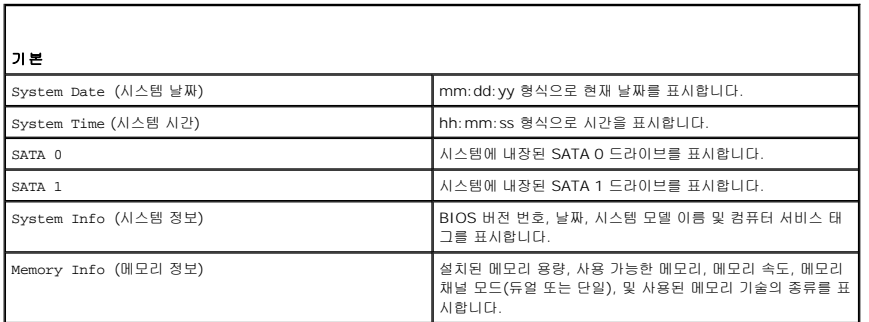

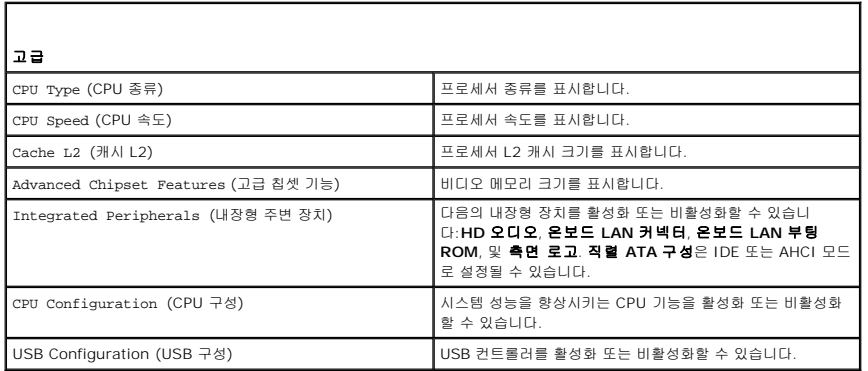

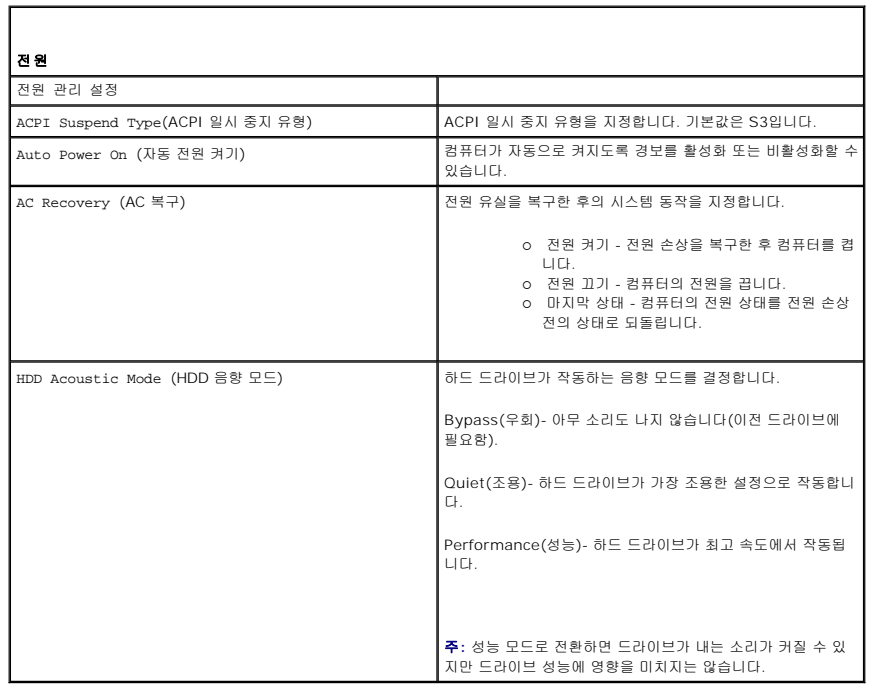

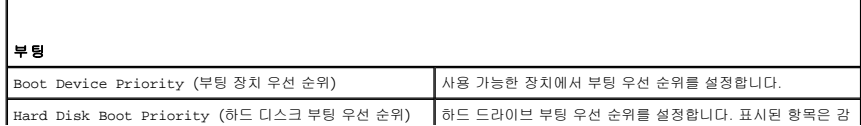

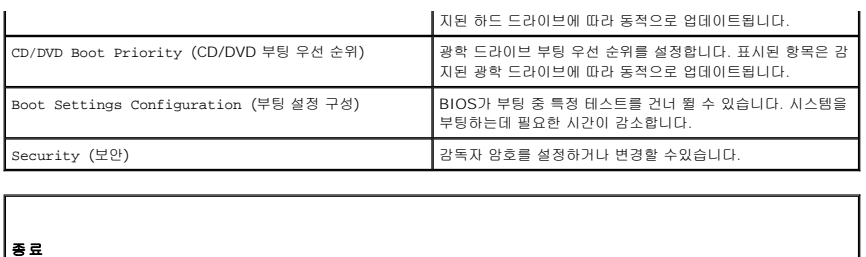

Exit Options (종료 옵션) The Mate of Lotation of Material Material Material Material Material Material Material Ma<br>지 도드, 및 변경사항 취소에 대한 옵션을 제공합니다.

### <span id="page-35-0"></span>부팅 순서

이 기능을 사용하여 컴퓨터에 설치되어 있는 부팅 장치의 부팅 순서를 변경할 수 있습니다.

### 옵션 설정

- l **하드 드라이브** 컴퓨터가 기본 하드 드라이브로 부팅을 시도합니다. 드라이브에 운영 체제가 설치되어 있지 않으면 컴퓨터는 부팅 순서대로 다음 부팅 장치로 부팅을 시도합니다.
- <sup>l</sup> **CD** 드라이브 컴퓨터가 CD 드라이브로 부팅을 시도합니다. 드라이브에 CD가 없거나 CD에 운영 체제가 없으면 컴퓨터는 부팅 순서대로 다음 부팅 장치로 부팅을 시도합니다.
- <sup>l</sup> **USB** 플래시 장치 **-** USB 드라이브에서 부팅을 시도합니다. 드라이브에 USB가 설치되어 있지 않으면 컴퓨터는 부팅 순서대로 다음 부팅 장치로 부팅을 시도합니다.
- 주**:** USB 장치로 부팅하려면 해당 장치가 부팅 가능해야 합니다. 장치가 부팅 가능한지 확인하려면 해당 장치 설명서를 참조하십시오.
- 주**:** 컴퓨터가 부팅 순서대로 모든 장치로 부팅을 시도한 후 운영 체제를 찾지 못한 경우에만 오류 메시지가 생성됩니다.

#### 현재 부팅에 대한 부팅 순서 변경

예를 들어 이 기능을 사용하면 컴퓨터를 CD 드라이브로 컴퓨터를 부팅하여 *Driver and Utilities* 매체의 Dell Diagnostics를 실행할 수 있고 진단 검사가 완료되면 하드 드라이브로 부팅 합니다. 또한 이 기능을 사용하여 메모리 키 또는 CD-RW 드라이브 등과 같은 USB 장치로 컴퓨터를 부팅할 수 있습니다.

- 1. USB 장치를 부팅하는 경우 USB 장치를 USB 커넥터에 연결하십시오.
- 2. 컴퓨터를 켜거나 다시 시작합니다.
- 3. DELL 로고가 나타나면 즉시 <F12> 키를 누릅니다.

주**:** 키보드의 키를 오래 누르고 있으면 키보드 오류가 발생할 수 있습니다. 가능한 키보드 오류를 방지하려면 **Boot Device Menu**(부팅 장치 메뉴)가 나타날 때까지 일정한 간격으로 <F12> 키를 눌렀다 놓습니다.

시간이 초과되어 운영 체제 로고가 나타나면 Microsoft Windows 바탕 화면이 나타날 때까지 기다렸다가 컴퓨터를 종료하고 다시 시도합니다.

4. **Boot Device Menu**(부팅 장치 메뉴)에서 위쪽 및 아래쪽 화살표 키를 사용하거나 키보드에서 해당 번호를 눌러 현재 부팅에만 사용할 장치를 선택한 후 <Enter> 키를 누릅니다.

예를 들어, USB 메모리 키로 부팅하는 경우 **USB Flash Device**(USB 플래시 장치)를 선택하고 <Enter> 키를 누릅니다.

주**:** USB 장치로 부팅하려면 해당 장치가 부팅 가능해야 합니다. 장치가 부팅 가능한지 확인하려면 해당 장치 설명서를 참조하십시오.

### 차후 부팅에 대한 부팅 순서 변경

- 1. 시스템 설치 프로그램을 시작합니다([시스템 설치 프로그램 시작](#page-33-2) 참조).
- 2. 화살표 키를 사용하여 **Boot Sequence**(부팅 순서) 메뉴 옵션을 선택한 후 <Enter> 키를 눌러 메뉴에 액세스합니다.

주**:** 부팅 순서를 원래대로 복구할 경우에 대비하여 현재의 부팅 순서를 기록해 두십시오.

- 3. 위쪽 및 아래쪽 화살표 키를 눌러 장치 목록 사이에서 이동합니다.
- 4. 장치를 활성화하거나 비활성화하려면 스페이스바를 누릅니다.

5. 더하기(+) 또는 빼기(-)를 눌러 선택한 장치를 목록에서 위 또는 아래로 이동합니다.

### <span id="page-36-0"></span>**CMOS** 설정 삭제

#### 주의**:** 이 항목의 절차를 수행하기 전에 제품 정보 안내에 있는 안전 지침을 따릅니다**.**

- 1. <u>시작하기 전에</u>의 절차를 따릅니다.
- 주**:** CMOS 설정을 삭제하려면 전원 콘센트에서 컴퓨터를 분리해야 합니다.
- 2. 컴퓨터 덮개를 분리합니다(<mark>[컴퓨터 덮개 분리](file:///C:/data/systems/140g/ko/sm/cover.htm#wp1142016)</mark> 참조).
- 3. 드라이브 케이지를 분리합니다(<u>[드라이브 케이지 분리](file:///C:/data/systems/140g/ko/sm/drive_ca.htm#wp1142496)</u> 참조).
- 4. 시스템 보드에서 3핀 CMOS 점퍼를 찾으십시오([시스템 보드 구성요소](file:///C:/data/systems/140g/ko/sm/techov.htm#wp1182137) 참조).
- 5. 2핀 점퍼 플러그를 핀 3과 2에서 핀 1과 2로 이동합니다.
- 6. 5초 정도 기다리면 CMOS가 삭제됩니다.
- 7. 2핀 점퍼 플러그를 핀 3과 2로 다시 이동합니다.
- **<u><mark></mark> 주**: 핀 3과 2에 있는 2핀 점퍼를 장착하지 않으면 컴퓨터는 켜지지 않습니다.</u>
- 8. 드라이브 케이지를 장착합니다(<u>[드라이브 케이지 설치](file:///C:/data/systems/140g/ko/sm/drive_ca.htm#wp1146116)</u> 참조).
- 9. 컴퓨터 덮개를 장착합니다([컴퓨터 덮개 설치](file:///C:/data/systems/140g/ko/sm/cover.htm#wp1142807) 참조).
- 10. 컴퓨터를 켭니다.
- 11. CMOS settings wrong (잘못된 CMOS 설정) 메세지가 화면에 나타납니다. 컴퓨터를 재시작합니다.
- 12. CMOS checksum error.Press F2 to run setup.Press F1 to load default values and continue (CMOS 체크섬 오류. F2 키를 눌러 설정을 실행합니다. F1 키 를 누르면 기본값 로드 및 계속) 메세지가 화면에 나타납니다.
- 13. <F1> 키를 눌러 기본값을 로드하고 계속 수행합니다.

<span id="page-37-0"></span>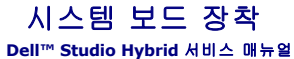

 $\bigcirc$  [시스템 보드 분리](#page-37-1)

 $\bigcirc$  [시스템 보드 설치](#page-38-1)

주의**:** 컴퓨터 내부에서 작업하기 전에 컴퓨터와 함께 제공된 안전 정보를 숙지합니다**.** 추가 안전 모범 사례 정보는 **www.dell.com/regulatory\_compliance**에 나 온 **Regulatory Compliance(**규정 준수**)** 홈페이지를 참조하십시오**.**

# <span id="page-37-1"></span>시스템 보드 분리

- 1. [시작하기 전에의](file:///C:/data/systems/140g/ko/sm/before.htm#wp1142016) 절차를 따릅니다.
- 2. 컴퓨터 덮개를 분리합니다(<mark>[컴퓨터 덮개 분리](file:///C:/data/systems/140g/ko/sm/cover.htm#wp1142814)</mark> 참조).
- 3. 드라이브 케이지를 분리합니다([드라이브 케이지 분리](file:///C:/data/systems/140g/ko/sm/drive_ca.htm#wp1142496) 참조).

### 주의**:** 프로세서 방열판은 정상적인 작동 중에 매우 뜨거워질 수 있습니다**.** 만지기 전에 방열판을 충분히 냉각시킵니다**.**

- 4. 프로세서 방열판을 분리합니다(<mark>[방열판 분리](file:///C:/data/systems/140g/ko/sm/processo.htm#wp1180153)</mark> 참조).
- 5. 모든 카드를 분리합니다(<mark>[카드 장착](file:///C:/data/systems/140g/ko/sm/cards.htm#wp1180146)</mark> 참조).
- 주**:** WLAN 카드나 블루레이 디코드 가속 카드가 설치 되지 않는 경우, 카드를 누르는데 사용되는 나사를 분리했는지 확인합니다.
- 6. 후면 패널을 분리합니다([후면 패널 분리](file:///C:/data/systems/140g/ko/sm/backpane.htm#wp1180163) 참조).
- 7. 시스템 보드에 대한 액세스를 제한하는 모든 추가 구성요소를 분리합니다.

주의사항**:** 케이블을 올바르게 다시 배선할 수 있도록 케이블을 분리하기 전에 각 케이블의 경로 및 위치를 자세히 기록합니다. 케이블을 잘못 배선하거나 연결하지 않으면 컴퓨터 에 문제가 발생할 수 있습니다.

8. 아래처럼 케이블을 분리합니다:

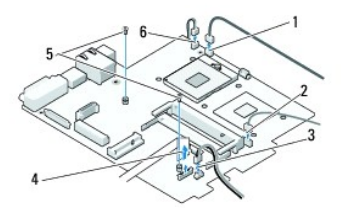

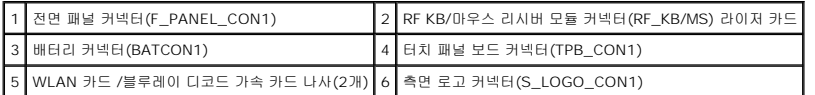

9. 시스템 보드를 섀시에 고정하는 나사를 분리합니다.

<span id="page-38-0"></span>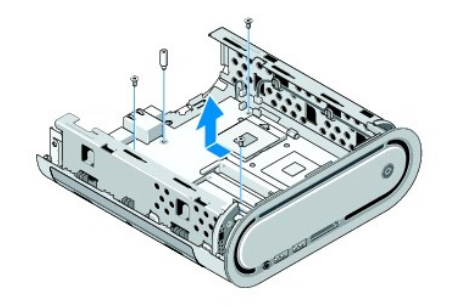

10. 시스템 보드를 전면 패널과 섀시에서 밀어 꺼냅니다.

# <span id="page-38-1"></span>시스템 보드 설치

주의사항**:** 시스템 보드를 교체할 경우 교체 시스템 보드와 기존 시스템 보드를 육안으로 비교하여 올바른 부품인지 확인합니다.

주**:** 교체 시스템 보드의 일부 구성요소 및 커넥터는 기존 시스템 보드에 대응하는 커넥터와 다른 위치에 있을 수 있습니다.

주**:** 교체 시스템 보드의 점퍼 설정은 출하 시 사전 설정됩니다.

- 1. 해당하는 경우 기존 시스템 보드에서 교체 시스템 보드로 구성요소를 이동합니다.
- 2. 시스템 보드의 나사 구멍을 섀시의 나사 구멍에 맞춰 시스템 보드를 위치시킵니다.
- 3. 시스템 보드를 섀시에 고정하는 나사를 장착합니다.
- 4. 프로세서를 장착합니다([프로세서 장착](file:///C:/data/systems/140g/ko/sm/processa.htm#wp1180145) 참조).
- 5. 모든 케이블을 시스템 보드에 다시 연결합니다( <u>[시스템 보드 구성요소](file:///C:/data/systems/140g/ko/sm/techov.htm#wp1182137)</u> 참조).
- 6. 프로세서 방열판을 장착합니다([방열판 설치](file:///C:/data/systems/140g/ko/sm/processo.htm#wp1183090) 참조).
- 7. 후면 패널을 장착합니다(<mark>[후면 패널 설치](file:///C:/data/systems/140g/ko/sm/backpane.htm#wp1182014)</mark> 참조).
- 8. 시스템 보드에서 분리한 모든 추가 구성요소를 장착합니다.
- 9. 드라이브 케이지를 장착합니다(<mark>[드라이브 케이지 설치](file:///C:/data/systems/140g/ko/sm/drive_ca.htm#wp1146116)</mark> 참조).
- 10. 컴퓨터 덮개를 장착합니다([컴퓨터 덮개 설치](file:///C:/data/systems/140g/ko/sm/cover.htm#wp1142807) 참조).
- 11. 컴퓨터 및 장치를 전원 콘센트에 연결한 다음 전원을 켭니다.
- 12. 필요한 경우, 시스템 BIOS를 플래싱합니다.

주**:** 시스템 BIOS 플래싱에 대한 내용은 Dell 지원 웹 사이트 **support.dell.com** 을 참조하십시오.

<span id="page-39-0"></span>기술 개요 **Dell™ Studio Hybrid** 서비스 매뉴얼

[컴퓨터 내부 보기](#page-39-1)

● N스템 보드 구성요소

주의**:** 컴퓨터 내부에서 작업하기 전에 컴퓨터와 함께 제공된 안전 정보를 숙지합니다**.** 추가 안전 모범 사례 정보는 **www.dell.com/regulatory\_compliance** 에 나 온 **Regulatory Compliance(**규정 준수**)** 홈페이지를 참조하십시오**.**

<span id="page-39-1"></span>컴퓨터 내부 보기

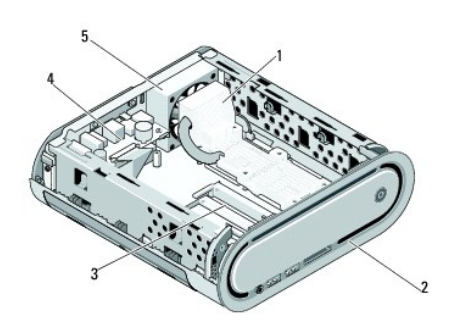

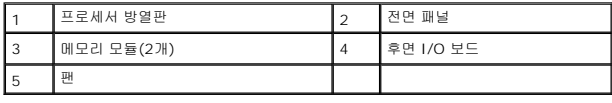

# <span id="page-39-2"></span>시스템 보드 구성요소

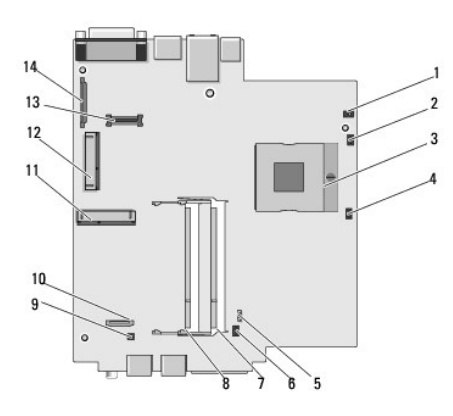

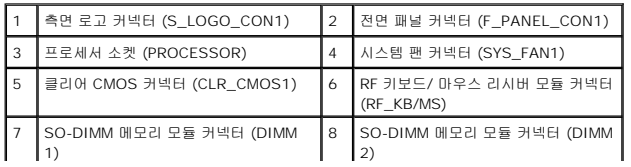

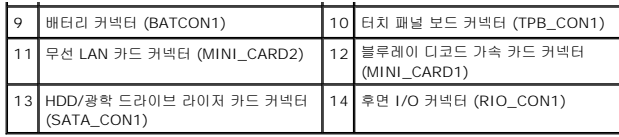

**Dell™ Studio Hybrid** 서비스 매뉴얼

### 주**,** 주의사항 및 주의

주**:** "주"는 컴퓨터를 보다 효율적으로 사용하는 데 도움을 주는 중요 정보를 알려줍니다.

주의사항**:** "주의사항"은 하드웨어 손상이나 데이터 손실의 가능성을 설명하며, 이러한 문제를 방지할 수 있는 방법을 알려줍니다.

#### 주의**: "**주의**"**는 재산상의 피해나 심각한 부상 또는 사망을 유발할 수 있는 위험이 있음을 알려줍니다**.**

### 본 설명서에 수록된 정보는 사전 통보 없이 변경될 수 있습니다**. © 2008 Dell Inc.** 저작권 본사 소유**.**

Dell Inc.의 서면 승인 없이 어떠한 경우에도 무단 복제하는 것을 엄격히 금합니다.

본 설명서에 사용된 상표: *Dell*및 *DELL* 로고는 Dell Inc.의 상표입니다. *Microsoft*, Windows*, Windows Vista* 및 *Windows Vista* 시작 단추는 미국 및/또는 기타 국가/지역에서 Microsoft Corporation의 상표 또는 등록 상표입니다.

본 설명서에서 특정 회사의 상표 및 회사 이름 또는 제품을 지칭하기 위해 기타 상표 및 상호를 사용할 수도 있습니다. Dell Inc.는 자사가 소유하고 있는 것 이외에 기타 모든 상표 및 상호에 대한 어떠한 소유권도 갖고 있지 않 습니다.

#### 모델 **DCSEA**

**2008**년 **6**월 **Rev. A00**